# **FANFARE! Presentations**

# Manuale dell'utente

# **Copyright**

© 1995, 1996 SoftKey Multimedia Inc, una sussidiaria di SoftKey International Inc. e © 1995, 1996 Software Dynamics GmbH. Tutti i diritti riservati. SoftKey è un marchio registrato e Fanfare! Presentations è un marchio di SoftKey Multimedia Inc. Microsoft Windows e il logo di Windows sono marchi registrati di Microsoft Corporation. Tutti gli altri marchi sono proprietà dei rispettivi proprietari.

Uso di clip art, fotografie, video, suoni e font senza diritto d'autore

1. Clip art, video e fotografie: nel rispetto delle restrizioni sotto descritte, è autorizzata la vendita di clip art, video o immagini fotografiche in forma stampata nonché la riproduzione delle immagini per uso pubblicitario, presentazioni pubbliche e private, comunicazioni commerciali, presentazioni multimediali e altri usi analoghi. È, tra gli altri, autorizzato l'utilizzo delle immagini, in conformità alle restrizioni sotto descritte, per la creazione di cartelloni, biglietti di auguri, inviti, calendari, relazioni o cataloghi.

Le restrizioni sono:

(i) NON è autorizzata la rivendita, la concessione in sublicenza né la distribuzione di clip art, video o immagini fotografiche su supporto elettronico, ivi compresi i servizi in linea e Internet. Clip art, video e fotografie NON possono, ad esempio, essere inclusi in un altro prodotto software destinato alla vendita, ovvero distribuiti su bollettini elettronici in linea.

(ii) Fotografie o video che ritraggono persone, denominazioni sociali o marchi di fabbrica riconoscibili NON possono essere utilizzati in prodotti destinati alla vendita e alla distribuzione ovvero presentati o esposti al pubblico. L'impiego di immagini fotografiche di persone è autorizzato, ad esempio, in presentazioni private, ma non in bollettini d'informazione, annunci pubblicitari o presentazioni pubbliche.

(iii) Fotografie o video di persone o organismi riconoscibili NON possono essere utilizzati in alcun modo che suggerisca approvazione o relazione con un prodotto o servizio qualunque ovvero in connessione a materiale pornografico o immorale. » consentito, ad esempio, l'uso in pubblicità di fotografie che ritraggono soggetti non umani, ivi inclusi gli animali, ma non di fotografie di persone.

(iv) L'utente è tenuto a notificare i diritti di SoftKey con le modalità sotto stabilite.

2. Suoni: È autorizzato l'uso dei suoni in annunci pubblicitari, presentazioni pubbliche e private, comunicazioni commerciali, presentazioni multimediali e altri usi analoghi. È altresì consentita l'incorporazione, la modifica e la rivendita di detti suoni in programmi elettronici, ivi inclusi programmi software e giochi, a condizione che il prodotto nel quale vengono incorporati non costituisca semplicemente una raccolta di suoni o altri contenuti. È vietata la concessione in sublicenza dei suoni nonché la loro distribuzione attraverso servizi On-line (come i bulletin board) o fornitori di informazioni elettroniche. L'utente è tenuto a notificare i diritti di SoftKey con le modalità sotto stabilite.

3. Font: I font possono essere utilizzati e rivenduti su materiale stampato, quale libri, bollettini d'informazione e altre pubblicazioni, ma non inclusi in altri prodotti software destinati alla vendita né rivenduti o distribuiti su supporto elettronico, ivi compresa la distribuzione attraverso servizi On-line (come i bulletin board) o fornitori di informazioni elettroniche. L'utente è tenuto a notificare i diritti di SoftKey con le modalità sotto stabilite.

4. Notifica di Copyright: L'utente finale che usa clip art, fotografie, suoni o font in conformità a quanto descritto sopra è tenuto a notificare i diritti di SoftKey riproducendo sulle pubblicazioni la seguente dichiarazione: ©1996 SoftKey International Inc., e i suoi aventi causa.

# Indice dei contenuti

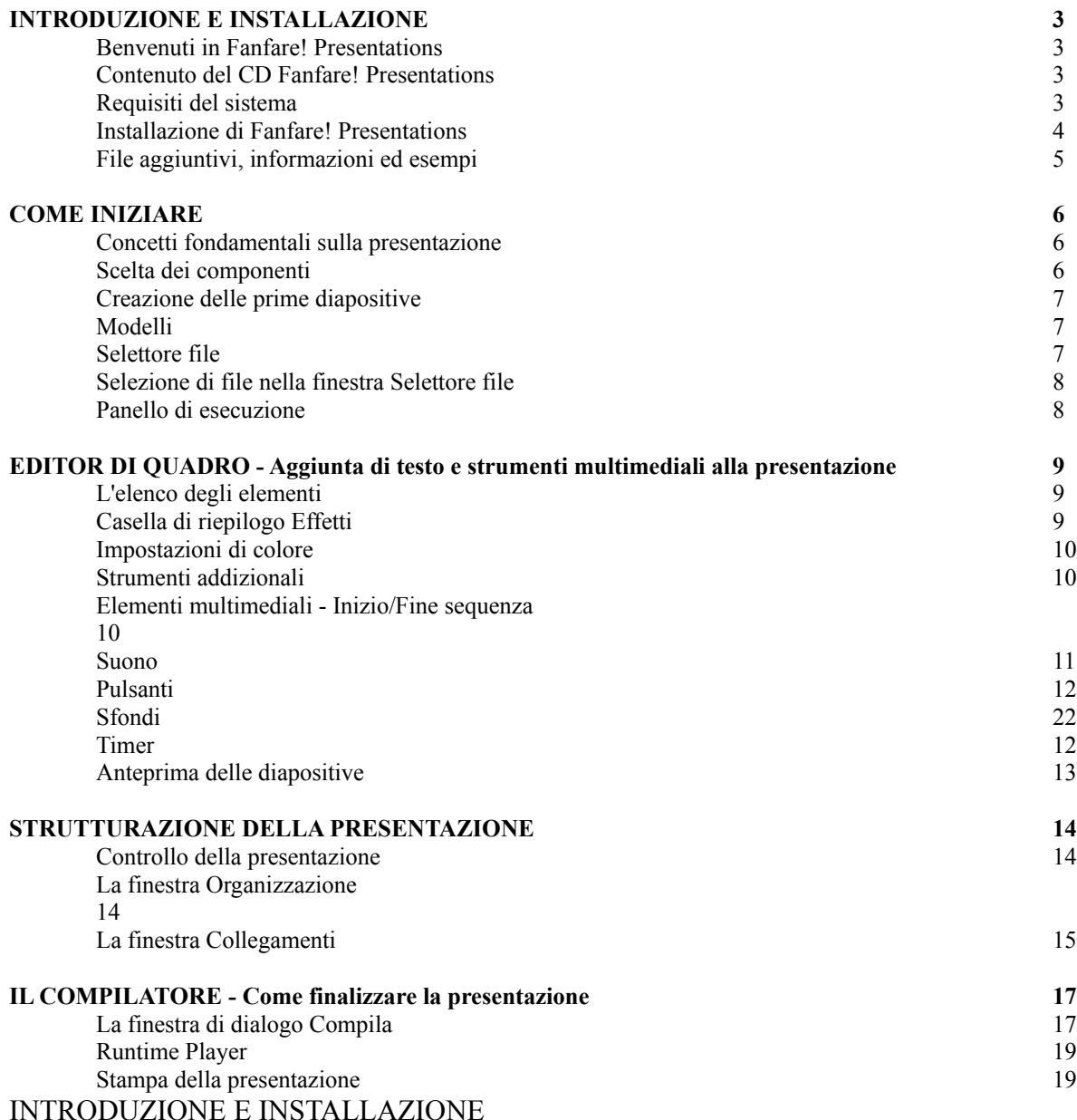

### Benvenuti in Fanfare! Presentations

Fanfare! Presentations è un prodotto software multimediale che consente di creare presentazioni multimediali interattive per uso personale e lavorativo. Si possono creare presentazioni professionali contenenti video, animazione, immagini, testo, suoni e musica.

Fanfare! Presentations è intuitivo e facile da usare. Il supporto della funzione di trascinamento permette di realizzare in pochi minuti gradevoli presentazioni. Si possono anche creare presentazioni interattive per punti vendita, corsi di formazione, ecc.

È possibile vivacizzare presentazioni standard aggiungendo sequenze video, immagini statiche, elementi testuali, suoni e musica. I formati video supportati includono AVI, MPEG e DAT (Video CD). I formati grafici supportati

sono BMP, TIF, PCX, JPEG, WMF e Photo CD. Alla presentazione possono essere aggiunti file di suono e musica in formato WAV, MIDI e CD Audio.

Fanfare! Presentations include versatili funzionalità di testo, possibilità di sovrapposizione degli oggetti, effetti di transizione, modelli e sfondi predefiniti, esempi di presentazione pronti all'uso e una completa biblioteca di media clip.

Il pacchetto include anche una versione run-time di Fanfare! Presentations per la distribuzione con le presentazioni.

### Contenuto del CD Fanfare! Presentations

Il CD Fanfare! Presentations include:

- o Il programma Fanfare! Presentations.
- o Modulo di riproduzione run-time di Fanfare! Presentations.
- o Media clip non soggetti a obbligo di licenza e disponibili in molteplici formati per l'utilizzo con Fanfare! Presentations.
- o Immagini fotografiche non soggette a obbligo di licenza.
- o Presentazioni modello.
- o 20 tipi di carattere TrueType.

### Requisiti del sistema

*Hardware*

Requisiti minimi:

- o Computer IBM PC 80486/SX o compatibile.
- o 4 MB di RAM.
- o Disco rigido con 10 MB di spazio libero su disco.
- o Scheda grafica VGA/ Super VGA.
- o Mouse o altra periferica di puntamento compatibile con Windows.
- o Unità CD-ROM a doppia velocità.

### Requisiti consigliati:

- o Computer IBM PC 80486 / 66 Mhz o compatibile.
- o 8-16 MB di RAM.
- o Disco rigido con 50+ MB di spazio libero su disco.
- o Scheda grafica ad alta risoluzione.
- o Mouse o altra periferica di puntamento compatibile con Windows.
- o Unità CD-ROM a doppia velocità.

Per poter usufruire della funzionalità multimediale, si consigliano i seguenti componenti hardware opzionali:

- o Scheda audio compatibile con Windows.
- o Scheda di decompressione MPEG.

### *Software*

- o MS-DOS 3.1 o successivo.
- o Microsoft Windows 3.1 o Windows 95.

### Driver MCI (Interfaccia di controllo multimediale) per:

- o Tutti i componenti hardware opzionali
- o CD Audio
- o Video per Windows
- o Autodesk Animator
- o MIDI

Alcuni driver, come quello per i CD audio, vengono forniti con Microsoft Windows, mentre altri specificatamente connessi all'hardware, come il driver MIDI, vengono forniti con l'acquisto della scheda audio.

### Installazione di Fanfare! Presentations

Il CD Fanfare! Presentations contiene il programma Fanfare! Presentations e vari modelli di media clip e immagini fotografiche. Durante la procedura di installazione verrà copiato solo il programma Fanfare! Presentations (e il modulo run-time).

Per risparmiare spazio su disco, in questa fase gli esempi di media clip non verranno copiati. Sarà tuttavia possibile richiamarli direttamente dal CD o copiarli selettivamente sul disco rigido durante la creazione di presentazioni con Fanfare! Presentations.

### *Installazione Windows 3.1*

- 1. Inserire il CD Fanfare! Presentations nell'unità CD-ROM.
- 2. Da Program Manager di Windows selezionare *Esegui...* nel menu File. Nella finestra di dialogo Esegui digitare "d:\win31\setup\setup.exe". Fare clic su OK.
- NOTA "d" indica la posizione dell'unità CD-ROM e può variare a seconda della configurazione del sistema.
- 3. Quando viene visualizzato lo schermo Setup, selezionare i componenti di Fanfare! Presentations da installare, quindi fare clic su *Install*.

NOTA Per creare, modificare ed eseguire le presentazioni è indispensabile installare "Fanfare" e "Runtime Player".

Al termine dell'installazione di FANFARE! PRESENTATIONS, viene visualizzata una finestra che elenca i driver multimediali supportati da FANFARE! PRESENTATIONS che non sono installati nel computer. Per le informazioni relative alla posizione e all'installazione di questi driver, consultare la documentazione Microsoft o il manuale dell'utente fornito con i componenti hardware multimediali installati nel computer.

### *Installazione con Windows '95:*

- 1. Inserire il CD Fanfare! Presentations nell'unità CD-ROM.
- 2. Fare clic sul pulsante *Avvio*.
- 3. Fare clic su *Esegui*.
- 4. Nella casella Apri digitare il seguente comando e poi premere INVIO: d:\win95\setup\setup.exe.

NOTA "d" indica la posizione dell'unità CD-ROM e può variare a seconda della configurazione del sistema.

5. Quando viene visualizzato lo schermo Setup, selezionare i componenti di FANFARE! PRESENTATIONS da installare, quindi fare clic su *Install*.

File aggiuntivi, informazioni ed esempi

Le seguenti informazioni sono incluse nel CD Fanfare! Presentations:

- o Tutorial, per apprendere l'utilizzo di Fanfare!
- o Getting Started, un'introduzione al programma.
- o Presentazioni di esempio (directory DEMO).

Per capire come si crea e si costruisce una presentazione ed apprendere i concetti di base sugli strumenti di Fanfare! Presentations, basta aprire gli esempi di presentazione.

La directory MEDIA contiene sfondi, pulsanti, foto, file di suono e video che è possibile utilizzare liberamente nelle presentazioni.

COME INIZIARE

Concetti fondamentali sulla presentazione

I passi da seguire nella progettazione di una presentazione multimediale sono:

- o Definire il proprio pubblico.
- o Stabilire il messaggio che si vuole trasmettere attraverso la presentazione. Individuare gli strumenti multimediali che, in forma di sequenze video, immagini e suono, possono costituire un valido supporto nella comunicazione di tale messaggio.
- o Stendere una bozza del testo che si desidera eventualmente aggiungere alla presentazione. Selezionare un modello di stile per la presentazione.
- o Stabilire se la presentazione verrà mostrata su video o stampata su lucidi per lavagna luminosa.

Per creare presentazioni multimediali con Fanfare! Presentations si lavora con quattro finestre principali:

- o Finestra della presentazione
- o Finestra Selettore file
- o Finestra Modifica quadro
- o Finestra Organizzazione

NOTA Fanfare! può visualizzare una descrizione delle funzioni degli strumenti nella parte inferiore della finestra corrente. Posizionare il cursore su uno strumento (senza fare clic) per visualizzare la relativa descrizione.

### Scelta dei componenti

Prima di poter strutturare una presentazione, è opportuno decidere prima di tutto quali file includere, prendendo in considerazione i seguenti elementi:

Sfondi - Si vuole utilizzare un unico sfondo per l'intera presentazione o sfondi diversi? Si può scegliere tra:

- o Uno sfondo di Fanfare! Presentations "colorato".
- o Un piano di sfondo (trattato più avanti in questo manuale).
- o Un'immagine.

Immagini - Aiuteranno a comunicare il messaggio al pubblico. Fanfare! Presentations supporta diversi formati grafici.

Tipi di carattere - Fanfare supporta tutti i tipi di carattere installati nel sistema. Il CD di Fanfare include inoltre 20 tipi di carattere TrueType da installare e utilizzare nelle presentazioni.

Suono - Si desidera riprodurre un'unica colonna sonora durante tutta la presentazione? Uno o più suoni per ciascuna diapositiva?

Video e animazione - Si vuole enfatizzare il messaggio o intrattenere il pubblico con video e animazione? Dopo avere scelto i componenti da includere nella presentazione, occorre copiarli in un'unica directory sul disco rigido.

IMPORTANTE Fanfare! Presentations consente l'aggiunta di file da qualsiasi unità o directory con la funzione Selettore file o i pulsanti degli strumenti multimediali nell'editor di quadro. Tuttavia, fino alla compilazione della presentazione (quando cioè questa non è più modificabile), Fanfare! Presentations ricorda il percorso di ogni file. Se si includono file da un CD e si tenta in seguito di modificare la presentazione senza avere inserito il CD nell'unità, Fanfare! Presentations non è in grado di caricare quei file. Di conseguenza, se si dispone di spazio sufficiente sul disco rigido, è consigliabile copiare tutti i file da includere nella presentazione in un'unica directory. Creazione delle prime diapositive

Le nuove diapositive devono essere create nella finestra della presentazione.

Per la creazione di diapositive può essere adottato uno dei seguenti metodi:

o Fare clic sul pulsante *Nuovo quadro* per creare una nuova diapositiva vuota.

o Eseguire Selettore file per visualizzare le immagini da cui selezionare lo sfondo per la diapositiva.

Indipendentemente dal metodo scelto, si può aggiungere un'immagine a una diapositiva vuota o sostituire l'immagine esistente con una nuova, aprendo la diapositiva nell'editor, facendo clic sul pulsante *Aggiungi immagine al quadro* e selezionando una nuova immagine.

### Modelli

Ogni diapositiva creata può essere definita come modello da utilizzare nella presentazione. Un modello contiene tutti gli elementi inclusi nella diapositiva (sfondo, pulsanti, immagini, ecc.). Quando si imposta un modello e si attiva il pulsante Modello, tutte le diapositive create con il pulsante Nuovo quadro utilizzeranno lo stesso modello.

Una presentazione può contenere molteplici modelli, e il pulsante Modello può essere attivato o disattivato in qualsiasi momento durante la realizzazione della presentazione.

Per definire una diapositiva come modello:

- o Nella finestra della presentazione, selezionare la diapositiva da utilizzare come modello.
- o Fare clic sul pulsante *Imposta il modello corrente.*

Per creare nuove diapositive dallo stesso modello:

- o Fare clic sulla casella di controllo "Usa modello" (appare una X).
- o Fare clic sul pulsante *Nuovo quadro* per creare diapositive dal modello.

Se si vuole definire un altro modello, fare clic sulla diapositiva scelta e sul pulsante *imposta il modello corrente* prima di creare nuove diapositive. È possibile disattivare il pulsante Modello facendo nuovamente clic sulla casella "Usa modello" (la X scompare).

### Selettore file

La finestra Selettore file offre un quadro di tutti i file multimediali contenuti nel sistema. Consente, ad esempio, di cercare tutti i file video contenuti in un computer o in un CD-ROM e visualizzarli sullo schermo in dimensioni ridotte. I file selezionati possono essere trascinati direttamente nella finestra della presentazione dalla finestra Selettore file.

### Finestra di selezione file

Unità - Questa casella di riepilogo mostra tutte le unità disco. Fare clic sul simbolo dell'unità per visualizzare e selezionare le relative directory e sottodirectory.

Directory - Questa casella di riepilogo mostra tutte le directory nell'unità selezionata. Fare clic sui simboli di directory per visualizzare e selezionare le relative sottodirectory.

Tipo di supporto - Questa casella di riepilogo mostra un elenco di tutti i tipi di supporti gestiti dal programma. Fare clic sul simbolo del supporto multimediale per visualizzare e selezionare i file corrispondenti.

Supporto - Questa casella di riepilogo mostra un elenco di tutti i formati di file multimediali supportati dal programma. Le voci possono variare a seconda del tipo di strumento multimediale selezionato.

### **Strumenti**

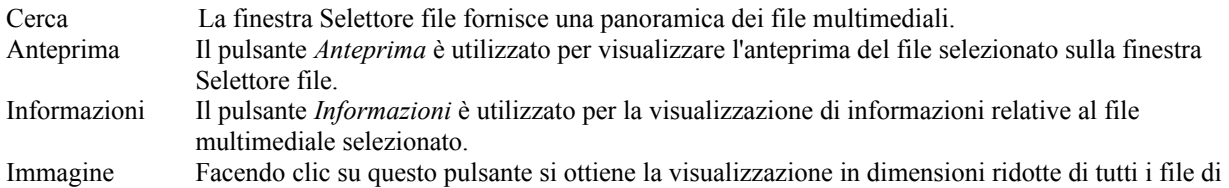

immagine e video trovati. Altri file multimediali appaiono come simboli di dimensioni ridotte, rappresentanti il tipo di strumento multimediale e il relativo formato di file. Simbolo Facendo clic sul pulsante si ottiene la visualizzazione di tutti i file multimediali individuati, che appaiono come simboli di dimensioni ridotte rappresentanti il tipo di strumento multimediale e il

La finestra Selettore file permette la selezione di uno o più file che, in un secondo tempo, possono essere trascinati nella finestra della presentazione: questo è il modo più semplice e rapido per includere qualsiasi tipo di file in una presentazione.

### Selezione di file nella finestra Selettore file

Per selezionare un singolo file:

Fare clic una volta con il mouse sul file desiderato, che verrà evidenziato in grigio scuro per indicare che è stato selezionato.

Per annullare la selezione di un file:

Tenendo premuto il tasto Ctrl fare clic sulla selezione da annullare.

Per selezionare più file:

o Maiusc + clic per selezionare una serie di file.

relativo formato di file.

- o Ctrl + clic per selezionare file individuali.
- o Tracciare una casella di selezione con il mouse intorno ai file desiderati.

Per selezionare tutti i file:

Scegliere *Seleziona tutto* nel menu Modifica.

Per annullare la selezione di più file:

Scegliere *Deseleziona* nel menu Modifica.

NOTA Non è possibile visualizzare contemporaneamente l'anteprima di più file!

#### Panello di esecuzione

Il pannello di esecuzione consente di avviare i programmi utilizzati più spesso (ad esempio, applicazioni grafiche). È possibile aggiungere fino a 32 programmi al pannello di esecuzione e utilizzare le frecce di scorrimento verso l'alto e verso il basso per spostarsi da un programma all'altro.

Per visualizzare il pannello di esecuzione, selezionare *Panello di esecuzione* nel menu Visualizza della finestra di programma.

Per aggiungere un programma al pannello di esecuzione, fare clic sul pulsante Apri programma in cima al pannello, quindi selezionare il programma dall'unità e directory appropriata.

Per eseguire un programma dal pannello di esecuzione, fare doppio clic sulla relativa icona. Per cancellare un programma (o modificarne le impostazioni), fare clic sull'icona di programma con il pulsante destro (o secondario) del mouse.

I programmi rimangono nel pannello di esecuzione finché non vengono rimossi. EDITOR DI QUADRO - Aggiunta di testo e strumenti multimediali alla presentazione

Testo, pulsanti e CD Audio devono essere aggiunti nell'editor di quadro.

Nelle diapositive possono essere inseriti file di immagine, suono e musica, video e animazione, utilizzando Selettore file o gli appositi pulsanti nell'editor di quadro. Per ciascun elemento contenuto nella diapositiva è possibile

modificare le seguenti opzioni nella finestra di dialogo Impostazioni, facendo doppio clic sul nome dell'oggetto nell'elenco degli elementi o sull'oggetto stesso nella cornice:

 $Area + titolo$ 

*Titolo:* assegnare all'oggetto un nome diverso da quello predefinito, in modo da poter identificare con maggior facilità ciascun oggetto incluso nell'elenco.

*Area:* Immettere le coordinate esatte per individuare la posizione dell'oggetto.

*Offset ombreggiatura:* Specificare il valore dell'ombreggiatura, se applicata.

### Colore + quadro

*Dimensione del quadro:* Digitare le dimensioni della cornice*. Tipo di colore:* Selezionare i colori per oggetto, sfondo, ombreggiatura e diapositiva. *Colori disponibili:* Visualizza la tavolozza dei colori per la scelta effettuata con l'opzione colore.

### Elenco degli elementi

Ciascun oggetto multimediale all'interno della diapositiva è visualizzato nell'elenco degli elementi. Quando si aggiunge un nuovo elemento in una diapositiva, Fanfare! Presentations visualizza un titolo predefinito, che può essere sostituito nella finestra di dialogo Settings con una parola o frase più esplicativa che ne consenta l'immediata identificazione all'interno di un lungo elenco.

L'ordine degli elementi nell'elenco corrisponde alla sequenza con la quale verranno visualizzati durante le presentazione delle diapositive e può essere modificato utilizzando i 4 strumenti di spostamento nella parte destra della barra strumenti.

NOTA**:** Modificando l'ordine di presentazione degli oggetti nell'elenco, la sequenza viene automaticamente aggiornata nella diapositiva, senza necessità di intervento manuale.

### Casella di riepilogo Effetti

Agli oggetti in una cornice è possibile aggiungere effetti speciali, avvalendosi delle opzioni disponibili nella casella di riepilogo Effetti.

Modalità di visualizzazione: Trasparente Opaco

Effetti:

Nessun effetto Dissolvenza casuale Da destra verso sinistra, Da sinistra verso destra, Dal basso verso l'alto, Dall'alto verso il basso Implosione, Esplosione Rotazione in basso, Rotazione in alto Ricomposizione verticale, Divisione verticale Ricomposizione orizzontale, Divisione orizzontale Scorrimento in basso, Scorrimento in alto Scorrimento a sinistra, Scorrimento a destra Ricomposizione diagonale Implosione diagonale

Impostazioni di colore

Il colore, il colore dello sfondo, la dimensione della diapositiva o l'ombreggiatura di un oggetto possono essere modificati utilizzando le seguenti impostazioni di colore:

Indicatore di colore

L'indicatore di colore consente di cambiare il colore di un elemento. Fare clic sulla parte o sull'attributo da modificare e impostare il colore utilizzando la tavolozza dei colori.

### Tavolozza dei colori

La tavolozza dei colori consente di impostare il colore di una parte o di un attributo. Fare clic sulla parte o attributo da modificare e impostare il colore utilizzando la tavolozza dei colori.

SUGGERIMENTO Per creare un colore personalizzato, fare doppio clic sulla tavolozza dei colori. Verrà visualizzata una finestra di dialogo che consentirà di miscelare i colori per ottenere quello desiderato.

### Strumenti addizionali

#### Vincola alla griglia

Lo strumento Vincola alla griglia aiuta a posizionare e ridimensionare con precisione gli oggetti contenuti nella finestra di modifica, bloccandoli sulla griglia. Per selezionare la distanza tra le intersezioni di una griglia, scegliere l'impostazione adeguata in Impostazioni di programma > Altre (menu Opzioni).

#### Modifica

Lo strumento Modifica consente di visualizzare e modificare le impostazioni di un singolo elemento all'interno della finestra di modifica della cornice. A seconda del tipo di oggetto selezionato, le finestra di dialogo Modifica offre una serie di imposta-zioni che possono essere modificate.

#### Visualizza

Lo strumento Visualizza consente di visualizzare l'anteprima di un singolo oggetto contenuto nella finestra di modifica della diapositiva.

#### Informazioni

Fornisce informazioni utili, quali il nome di file, il percorso, le dimensione di file o il tipo di strumento multimediale dell'oggetto selezionato.

### Elementi multimediali - Inizio/Fine sequenza

Quando si aggiunge un file suono, video, o di animazione a una diapositiva, è possibile impostare il punto di inizio/fine della riproduzione mediante le finestra di dialogo "Impostazioni" che appare facendo clic sull'oggetto.

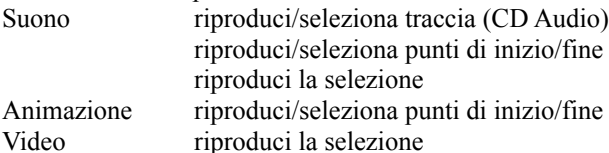

Per selezionare un elemento multimediale:

- 1. Fare clic sull'elemento multimediale nell'elenco o nella finestra della diapositiva.
- 2. Fare clic sul pulsante Modifica per aprire la finestra di dialogo Modifica.
- 3. Se è stato selezionato un video, appare la finestra di dialogo Impostazioni del video.
- 4. Utilizzare i pulsanti di controllo per riprodurre, arrestare o sospendere.
- 5. Effettuare una selezione facendo clic sulla barra cursore situata sotto il display della durata. Tenendo premuto il pulsante del mouse, spostare il cursore della barra nella direzione desiderata. Ripetere l'operazione per una o entrambe le estremità del video.
- 6. Fare clic su Test per controllare la selezione operata.
- 7. Effettuare le regolazioni eventualmente necessarie e fare clic su OK
- Durante l'anteprima o la presentazione viene riprodotta solo la porzione selezionata del video clip.

Per effettuare una selezione più precisa del punto iniziale e finale, è possibile utilizzare i pulsanti *Imposta inizio* e *Imposta fine*.

- 1. Fare clic sul pulsante Riproduci per dare inizio alla riproduzione del video.
- 2. Una volta raggiunto il punto in cui si desidera che inizi il video, fare clic sul pulsante Imposta inizio. Lo scarto di avvio viene visualizzato nella casella Offset iniziale.
- 3. Riprodurre il video clip fino al punto in cui si desidera che finisca, quindi fare clic sul pulsante imposta

fine. Lo scarto di arresto verrà visualizzato nella casella Offset finale.

4. Utilizzare il pulsante Test per controllare la selezione. Fare clic su OK.

NOTA Con i metodi sopra descritti, è possibile effettuare una selezione di qualunque video, animazione, suono o musica.

### Suono

È possibile aggiungere un file audio a una diapositiva utilizzando i pulsanti *Suono*, *Midi* o *CD Audio*. L'impostazione del suono di sfondo e primo piano consente di riprodurre simultaneamente brani musicali in sottofondo e suoni o altri eventi in primo piano.

#### Suoni di primo piano e sfondo

La riproduzione di un suono o di un pezzo musicale impostato in primo piano segue l'ordine stabilito nell'elenco degli elementi della diapositiva (quadro) corrente e non viene interrotta da altri oggetti presenti al suo interno.

Un suono o un pezzo musicale impostato come suono simultaneo di sfondo inizia la riproduzione secondo la sequenza fissata nell'elenco degli elementi del quadro corrente. La riproduzione non viene interrotta dalla visualizzazione o dalla riproduzione simultanea di altri oggetti contenuti nella cornice corrente. La selezione di un pulsante da parte dell'utente o la transizione da una diapositiva a un'altra durante la presentazione non interrompono i suoni di sfondo.

Un suono di sfondo ha sempre una priorità maggiore rispetto ad uno in primo piano dello stesso tipo. Se, ad esempio, un file Midi viene riprodotto in sottofondo, un brano musicale Midi previsto simultaneamente in primo piano viene ignorato, mentre un file Wave può essere riprodotto parallelamente.

La tabella seguente fornisce un quadro generale delle possibili combinazioni di suoni di sfondo e primo piano. I risultati potrebbero variare leggermente a seconda delle diverse configurazioni hardware.

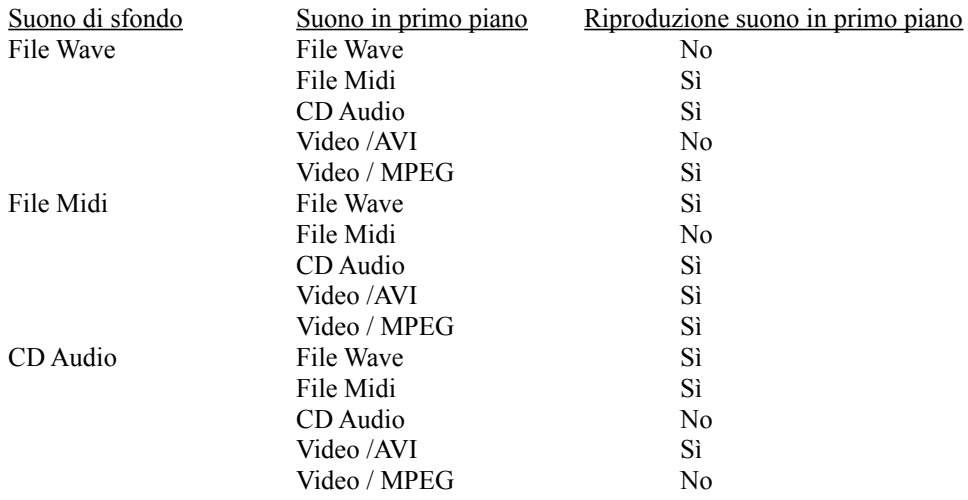

NOTA È possibile impostare la riproduzione di un suono in sottofondo o in primo piano, facendo doppio clic sull'elemento di suono interessato.

Interruzione di suoni o musica di sfondo

Un suono di sfondo può essere interrotto solo da un altro suono di sfondo, indipendentemente dal formato del file. Il metodo migliore per arrestare un suono di sfondo consiste quindi nel riprodurre in sottofondo un file Wave molto breve, come quello denominato ZERO.WAV che è contenuto nel CD di Fanfare! Presentations.

Pulsanti

I pulsanti di Fanfare! sono "punti di attivazione" aggiunti alle diapositive mediante lo strumento Pulsante per consentire il controllo manuale della presentazione. L'azione predefinita del pulsante ("esci" o "diapositiva

precedente") viene impostata dallo strumento Impostazioni di programma e ripristinata nelle finestre Organizzazione e Collegamenti. I pulsanti possono essere di qualsiasi dimensione, visibili o nascosti, e posizionati in qualsiasi punto della diapositiva. Le diapositive possono contenere diversi pulsanti.

### Pulsanti visibili

I pulsanti visibili prevedono la possibilità di modificare il colore e l'altezza, nonché di inserire una cornice e/o un'ombreggiatura. A tali pulsanti possono essere sovrapposti elementi di testo, a condizione che l'area libera sia sufficientemente ampia per consentire il clic con il mouse, altrimenti il funzionamento del pulsante risulterebbe compromesso.

### Pulsanti personalizzati

È possibile creare un pulsante personalizzato da qualsiasi immagine o testo, collocando un pulsante trasparente sull'elemento stesso. Il pulsante deve:

- o Apparire dopo l'elemento di testo o immagine nell'elenco degli elementi.
- o Coprire completamente l'elemento di testo o immagine.

### Pulsanti invisibili

In qualsiasi parte di una diapositiva è possibile definire un "punto di attivazione" aggiungendo un pulsante invisibile. Questa tecnica è talvolta utilizzata per consentire il controllo manuale della presentazione, senza tuttavia sovraccaricare la diapositiva di pulsanti. La posizione ottimale dei pulsanti invisibili è un angolo della diapositiva.

In fase di presentazione, il cursore cambia dimensione e/o orientamento quando passa sopra un pulsante, facilitandone in tal modo l'individuazione.

### Sfondi

Gli sfondi di Fanfare! presentano illimitate possibilità di utilizzo. Ecco alcuni suggerimenti:

- o Sfondi delle diapositive.
- o Sfondi per immagini, video o animazioni.
- o Pulsanti personalizzati.
- o Sovrapposizioni graduali per la creazione di bordi con motivi.

Gli sfondi possono essere inseriti in una diapositiva mediante il pulsante Sfondo. È possibile modificarne le dimensioni, cambiare il colore e la gradazione, aggiungere una cornice e/o un'ombreggiatura. La trasparenza e altri effetti speciali non possono essere applicati agli sfondi.

### Timer

I timer consentono di regolare la velocità e il ritmo della presentazione. Inserendo un timer in fondo a un elenco degli oggetti di una diapositiva, si ritarda il caricamento della diapositiva seguente, mentre inserendolo tra gli oggetti si rallenta e si scandisce la loro visualizzazione in una diapositiva.

L'unità di misura dei timer è il millesimo di secondo (1.000 millesimi di secondo = 1 secondo). Per impostare la durata su valori superiori a zero, fare doppio clic sul timer.

Mentre si impostano i tempi di una diapositiva, può essere utile visualizzare i timer in fase di presentazione. I timer visibili appaiono assieme agli altri oggetti contenuti in una cornice, nell'ordine stabilito dall'elenco relativo. Ciò consente di stabilire con più facilità quali timer necessitano di regolazione. Non dimenticare di nascondere i timer prima di compilare la presentazione!

## Anteprima delle diapositive

L'anteprima di una diapositiva può essere visualizzata all'interno dell'editor di quadro facendo clic sul pulsante Anteprima. Ciò consente di controllare l'ordine di presentazione dell'elenco degli oggetti, l'impostazione dei tempi e l'effetto complessivo di ciascuna diapositiva.

# STRUTTURAZIONE DELLA PRESENTAZIONE

### Controllo della presentazione

Una presentazione può essere eseguita in modalità automatica, interattiva o a controllo misto (automatica interattiva - automatica, ecc.).

Le diapositive possono essere collegate nella finestra Organizzazione e nella finestra Collegamenti. Tuttavia quest'ultima consente solo collegamenti di tipo interattivo-automatico.

Nella finestra Organizzazione non è possibile interrompere i collegamenti pulsante/diapositiva, né rimuovere le diapositive.

### La finestra Organizzazione

Le diapositive create appaiono tutte nella finestra della presentazione. L'aggiunta di pulsanti viene segnalata da una chiave dorata per indicare le diapositive di *controllo*. La sequenza di presentazione delle diapositive (collegamento) viene impostata nelle finestre Organizzazione e Collegamenti.

La finestra Organizzazione può essere usata per la creazione di presentazioni automatiche, interattive o automaticheinterattive. Per la strutturazione di presentazioni (o di porzioni di presentazione) interattive-automatiche è necessario utilizzare la finestra Collegamenti.

### Presentazioni automatiche

Le presentazioni a esecuzione automatica non contengono diapositive controllate. Per creare la sequenza di presentazione delle diapositive, trascinare ogni diapositiva nell'ordine desiderato nella finestra Organizzazione. Esse vengono automaticamente collegate a quelle immediatamente precedenti.

### Presentazioni interattive

Le diapositive contenute in una presentazione interattiva sono controllate. Le presentazioni vengono visualizzate nella finestra Organizzazione in modo simile a diagrammi di flusso rientrati, dove ciascuna diapositiva collegata corrisponde a un nuovo rientro.

Per creare una sequenza di presentazione con controllo misto:

- 1. Trascinare nella finestra Organizzazione la prima diapositiva della presentazione.
- 2. Fare doppio clic sull'icona della diapositiva per visualizzare l'icona rientrata del pulsante (o dei pulsanti).
- 3. Trascinare la diapositiva "collegata" (alla quale si desidera assegnare il pulsante) sull'icona del pulsante.
- 4. Fare doppio clic sulle icone "collegate" dei pulsanti, in modo da visualizzare l'icona della diapositiva collegata a ciascun pulsante.
- 5. Fare doppio clic sull'icona della diapositiva desiderata, per visualizzare le icone del pulsante/i della diapositiva.
- 6. Procedere analogamente fino al collegamento di tutti i pulsanti di ciascuna diapositiva.

### Presentazione con controllo misto (automatica - interattiva)

Le presentazioni con controllo misto contengono diapositive controllate e automatiche. Per creare una sequenza di presentazione interattiva:

- 1. Trascinare sulla finestra Organizzazione tutte le diapositive non controllate, disponendole nell'ordine di presentazione.
- 2. Trascinare nella finestra Organizzazione la prima diapositiva controllata.
- 3. Proseguire analogamente a quanto descritto per le presentazioni interattive.

### La finestra Collegamenti

La finestra Collegamenti consente di creare collegamenti automatici, interattivi o di tipo automatico-interattivo, grazie alla nuova funzionalità di creazione di collegamenti automatici-interattivi. La finestra Collegamenti può anche essere utilizzata per il collegamento di presentazioni molto estese che superano la lunghezza della finestra Organizzazione.

Fare clic sul pulsante Imposta i collegamenti del quadro nella parte inferiore della finestra Organizzazione per

visualizzare la finestra di dialogo Collegamenti. La barra del titolo della finestra mostra la diapositiva selezionata o il pulsante della finestra Organizzazione.

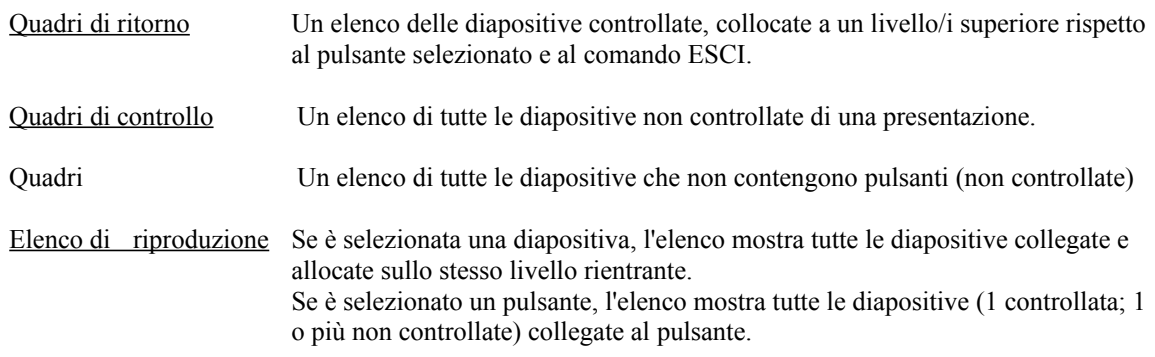

### Presentazioni automatiche

- 1. Selezionare le diapositive elencate nella casella Quadri nell'ordine in cui si desidera presentarle (fare clic e trascinare con il mouse per selezionare diverse diapositive).
- 2. Fare clic su Aggiungi.

Le diapositive selezionate (in sequenza) verranno visualizzate all'interno della casella Elenco di riproduzione (e nella finestra Organizzazione).

### Presentazioni interattive

- 1. Nella casella Quadri di controllo, selezionare la diapositiva controllata iniziale.
- 2. Fare clic su Aggiungi.
- 3. Accedere alla finestra Organizazione ed espandere la diapositiva per visualizzare il pulsante, quindi selezionarlo.
- 4. Ritornare alla finestra Collegamenti, selezionare la diapositiva controllata che si desidera collegare al pulsante selezionato e fare clic su Aggiungi.
- 5. Ripetere il processo per collegare tutte le diapositive e i pulsanti della presentazione.

### Presentazioni con controllo misto

Una presentazione con controllo misto può iniziare in modalità di esecuzione automatica o interattiva e passare da una modalità all'altra in qualsiasi momento.

Per iniziare una presentazione in modalità di esecuzione automatica:

- 1. Nella casella Quadri, selezionare le diapositive non controllate, nella sequenza con la quale si desidera visualizzarle all'inizio delle presentazione.
- 2. Fare clic su Aggiungi.

Per iniziare una presentazione in modalità interattiva:

- 1. Nella casella Quadri di controllo, selezionare la prima diapositiva controllata da collegare, quindi fare clic su Aggiungi.
- 2. Accedere alla finestra Organizzazione ed espandere la diapositiva in modo da visualizzare il pulsante, quindi selezionarlo.
- 3. Ritornare alla finestra Collegamenti, selezionare la diapositiva controllata che si desidera collegare al pulsante selezionato e fare clic su Aggiungi.
- 4. Ripetere la procedura per collegare tutte le diapositive e i pulsanti controllati, contenuti nella sezione interattiva della presentazione.

### Transizione da interattiva a esecuzione automatica:

- 1. Nella finestra Organizzazione, selezionare il pulsante da utilizzare per passare alla porzione a esecuzione automatica della presentazione.
- 2. Accedere alla finestra Collegamenti e, nella casella Quadri, selezionare nell'ordine di visualizzazione la

diapositiva/e non controllata.

3. Fare clic su Aggiungi.

### Transizione da esecuzione automatica a interattiva:

Assicurarsi che l'ultima diapositiva della porzione a esecuzione automatica sia una diapositiva controllata. Collegare il pulsante/i su quella diapositiva utilizzando la stessa procedura seguita per i collegamenti interattivi.

### Uscita dalla presentazione

Una presentazione a esecuzione automatica esce automaticamente dopo la visualizzazione dell'ultima diapositiva non controllata. Se si desidera interrompere la presentazione senza uscire, si può aggiungere un pulsante invisibile non programmato nell'ultima diapositiva e compilare la presentazione in modo da poter uscire con il tasto. In alternativa, è possibile creare un pulsante "Esci".

Per creare un pulsante "Esci":

1. Aggiungere un pulsante visibile o personalizzato all'ultima diapositiva della presentazione.

2. Collegare la presentazione, quindi selezionare il pulsante "Esci" precedentemente creato.

3. Accedere alla finestra Collegamenti, selezionare "Esci" nella casella Quadri di ritorno, quindi fare clic su Aggiungi.

La presentazione si fermerà sull'ultima diapositiva finché non si premerà il pulsante "Esci".

Per creare un collegamento "Esci" da una presentazione interattiva, seguire la procedura descritta sopra per la creazione di collegamenti interattivi dalla finestra Collegamenti selezionando "Esci" nella casella Quadri di ritorno.

### Ritorno a una diapositiva precedente

Nelle diapositive è possibile creare collegamenti "ritorna a" con i seguenti metodi, utilizzando la finestra Organizzazione o Collegamenti.

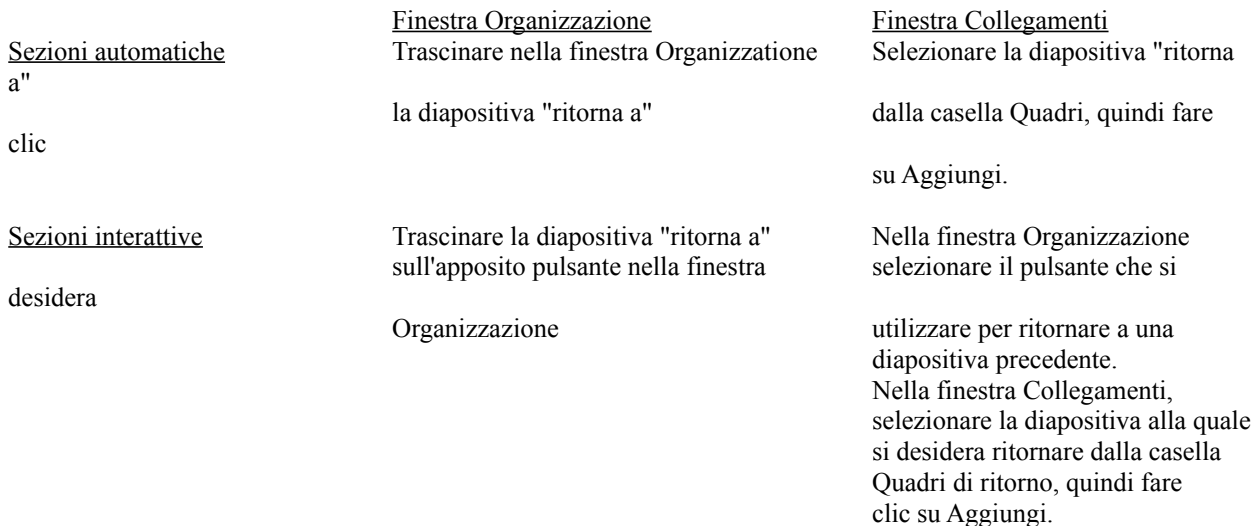

## IL COMPILATORE - Come finalizzare la presentazione

Una presentazione compilata non può essere modificata. Per modificare e ricompilare una presentazione, è necessario salvare la configurazione originale (unità, percorsi).

Una volta completata l'impostazione e la strutturazione, la presentazione può essere compilata per la distribuzione su dischetto, CD-ROM o rete.

A seconda dei parametri selezionati nella finestra di dialogo Compila, è possibile:

- o Copiare tutti i file che compongono la presentazione dalle rispettive unità e directory in un'unica directory (centrale).
- o Stabilire le dimensioni finali dello schermo di visualizzazione e l'intensità di colore della presentazione (o salvarne molteplici).
- o Salvare tutti i file grafici in formato bitmap o JPEG.
- o Cifrare la presentazione.
- o Nelle presentazioni automatiche creare un ciclo continuo o consentire l'uscita.

Per compilare una presentazione, selezionare *Compila...* nel menu Opzioni della barra dei menu della finestra di programma.

IMPORTANTE La presentazione deve essere compilata con la versione di Windows (Windows 95 o Windows 3.1) che si prevede di utilizzare per l'esecuzione.

La finestra di dialogo Compila

Le opzioni nella finestra di dialogo Compila sono descritte di seguito:

o Copia file di supporto nella directory centrale Se questa opzione è attivata, tutti i file multimediali vengono copiati nella directory centrale.

NOTA A causa della loro struttura, le tracce CD-Audio e i file Video CD (.DAT) non possono essere eseguiti da un disco rigido o da una rete. Questi elementi multimediali non vengono copiati e in una presentazione compilata sono accessibili solo mediante riferimento. Ciò significa che l'esecuzione corretta della presentazione richiede che il CD sia inserito nel unità CD-ROM.

o Copia Run-Time Player nella directory centrale Se l'opzione è attiva, il modulo run-time viene copiato nella directory centrale.

NOTA Il modulo run-time SHOWPLAY.EXE richiede i seguenti file: CTLSD32.DLL, LEAD51N.DLL, PCDLIB32.DLL, SPLIB.DLL, che vengono automaticamente copiati, se l'opzione è attiva durante la compilazione.

o Mantieni sottodirectory

Se l'opzione è attiva, le strutture di sottodirectory contenenti file multimediali vengono copiate nella directory centrale.

o Mantieni rifermenti alla prima unità CD-ROM Se l'opzione è attiva, i file multimediali nella prima unità CD-ROM non vengono copiati in una directory centrale. I file saranno accessibili in una presentazione solo mediante riferimento.

Se è attiva l'opzione del compilatore Compila bitmap e copia nella directory centrale, i file immagine su CD-ROM verranno comunque compilati e copiati nella directory centrale.

o Directory centrale

Questo campo consente di assegnare un nome alla directory di destinazione della presentazione. Se la directory non esiste, Fanfare! la crea.

- o Compila sfumature e copia nella directory centrale Se questa opzione è attiva, gli sfondi con colori sfumati saranno salvati come file immagine per renderne più rapida la visualizzazione in fase di presentazione.
- o Compila bitmap e copia nella directory centrale Se questa opzione è attiva, le immagini bitmap verranno salvate come file immagine con le dimensioni stabilite nella presentazione, in modo da renderne più rapida la visualizzazione durante la presentazione.
- o Cifra presentazione

Se questa opzione è selezionata, a tutti i file multimediali copiati nella directory centrale verrà assegnato un nome cifrato.

o Ricorsiva

L'opzione Ricorsiva viene utilizzata per l'esecuzione ininterrotta delle presentazioni, che non potranno essere arrestate neppure facendo clic su un pulsante comprendente il comando Esci.

NOTA Se l'opzione Consenti di uscire del compilatore è attiva, la presentazione può essere arrestata utilizzando il tasto ESC.

o Consenti di uscire

Se questa opzione è disattivata, non è possibile interrompere una presentazione con il tasto ESC, ma si deve fare clic su un pulsante che contiene il comando Esci.

NOTA Premendo il tasto ESC quando questa opzione è disattivata, si passa dalla sequenza corrente in un quadro a quello seguente. La funzione è utile quando, ad esempio, si desidera uscire da una sequenza video.

o Colori

Questa opzione consente di impostare il tipo di colore di una presentazione compilata. A seconda del colore selezionato, le immagini e gli sfondi verranno salvati nel formato adeguato. Le impostazioni disponibili sono:

Tutti, 16 colori, 256 colori, Colore completo.

Per risparmiare tempo di caricamento e spazio su disco, impostare 256 colori

Utilizzare l'impostazione Tutti, quando non si hanno informazioni riguardo al sistema con il quale la presentazione verrà eseguita, o si desidera garantire la miglior qualità possibile.

NOTA Con una configurazione specifica di compilazione si creano presentazioni più rapide e compatte rispetto a quelle universali. Essendo tuttavia predisposte per una determinata modalità di schermo, potrebbero non essere visualizzate o funzionare altrettanto bene su sistemi con impostazioni di colore o risoluzioni diverse.

o Dimensione

L'opzione consente l'impostazione delle dimensioni dello schermo in una presentazione compilata. A seconda delle dimensioni selezionate, gli oggetti multimediali verranno ridimensionati in scala e salvati nel formato adeguato. Le impostazioni disponibili sono: Tutte, 640 x 480, 800 x 600, 1024 x 768, 1280 x 960

NOTA Utilizzando le impostazioni da 640 x 480 a 1280 x 960 si rende più rapida la presentazione, a condizione che la risoluzione dello schermo corrisponda alle dimensioni della presentazione. L'impostazione All adatta la presentazione a qualunque risoluzione.

Utilizzare l'impostazione Tutte, quando non si hanno informazioni relative al sistema con il quale la presentazione verrà eseguita, o si desidera garantire la miglior qualità possibile.

### Esempi di opzione di compilazione

Quali opzioni di compilazione si devono utilizzare per ottenere risultati ottimali?

### Esempio 1:

Utilizzare le seguenti opzioni di compilazione quando la presentazione verrà eseguita sulla stessa macchina utilizzata per crearla.

- o Copia file di supporto nella directory centrale
- o Compila sfumature e copia nella directory centrale
- o Consenti di uscire
- o 256 colori, 640 x 480

NOTA A seconda della configurazione hardware e dello spazio libero su disco rigido, è possibile modificare di conseguenza le impostazioni di colore e dimensione. Se, ad esempio, la scheda grafica supporta l'alta risoluzione a colori, è possibile compilare la presentazione con l'opzione di colore impostata su Colore completo.

### Esempio 2:

Utilizzare le seguenti opzioni di compilazione per ottenere risultati ottimali, quando non conosce il sistema con il quale verrà eseguita la presentazione:

- o Copia file di supporto nella directory centrale
- o Copia Run-time Player nella directory centrale
- o Compila sfumature e copia nella directory centrale
- o Compila bitmap e copia nella directory centrale
- o Consenti di uscire
- o 256 colori, Tutte

### Esempio 3:

Utilizzare le seguenti opzioni di compilazione, quando la presentazione è creata per scopi commerciali e pubblici

- o Copia file di supporto nella directory centrale
- o Mantieni riferimenti alla prima unità CD-ROM
- o Copia Run-time Player nella directory centrale
- o Cifra presentazione
- o 256 colori, 640 x 480

### Runtime Player

Run-time Player è un'applicazione non soggetta a obblighi di licenza che può essere copiata e distribuita con le presentazioni.

Quando si compila una presentazione, Fanfare! Presentations crea un file chiamato AUTOSTAR.ODC nella directory centrale, alla quale si è assegnato un nome dalla finestra di dialogo Compiler. Per eseguire la presentazione, Runtime Player (SHOWPLAY.EXE) lancia questo file.

### Esecuzione di una presentazione compilata

Se l'opzione "Copia Run-time Player nella directory centrale" è stata selezionata prima di compilare la presentazione, fare doppio clic su SHOWPLAY.EXE nella directory centrale, per dare inizio alla presentazione.

Se l'opzione "Copia Run-time Player nella directory centrale" non è stata selezionata, fare doppio clic su una copia di SHOWPLAY.EXE, quindi selezionare l'unità e la directory in cui è situata la copia del file AUTOSTAR.ODC da eseguire.

### Stampa della presentazione

È possibile stampare l'intera presentazione, o singole diapositive, su carta o lucido, utilizzando una stampante a colori o in bianco e nero collegata al PC o alla rete.

In presenza di diapositive contenenti immagini grandi o sfumature, la stampa può essere lenta, soprattutto se si utilizza una stampante in bianco e nero per cornici a colori.

NOTA Alcuni colori utilizzati nel testo immesso potrebbero non essere visibili su una stampante in bianco e nero.

Per stampare singole diapositive:

- 1. Con la presentazione aperta nella finestra di programma di Fanfare! Presentation, selezionare la diapositiva che si desidera stampare.
- 2. Fare clic sull'icona Stampa nella barra degli strumenti o selezionare Stampa nel menu File.
- 3. Viene visualizzata la finestra di dialogo Stampa. Immettere le impostazioni desiderate, come orientamento della pagina e numero di copie da stampare, e fare clic su OK.

NOTA Per stampare tutte le diapositive di una presentazione, scegliere Seleziona tutto nella finestra di dialogo

Stampa.